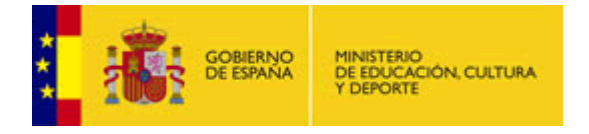

# Alborán – Educación secundaria Manual de Administración

<https://www.educacion.es/alboran>

Diciembre 2013

# Contenido

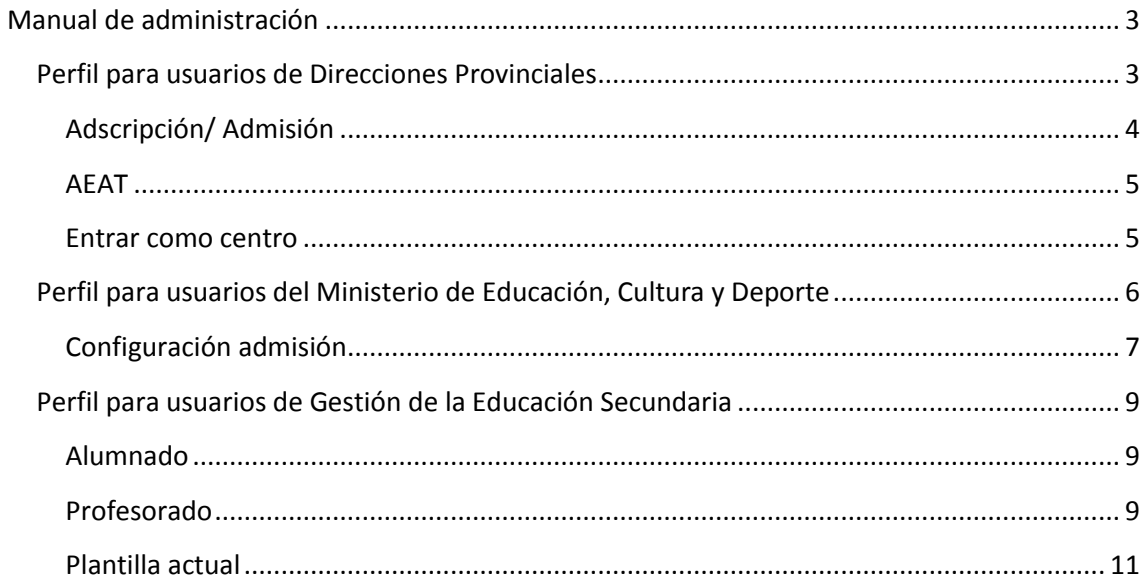

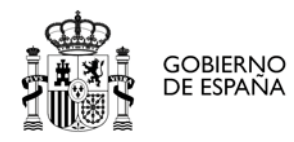

## <span id="page-2-0"></span>**Manual de administración**

## <span id="page-2-1"></span>**Perfil para usuarios de Direcciones Provinciales**

#### *Otros: listados secundaria*

Igualmente para secundaria también tenemos una serie de listados de la Dirección Provincial que nos han ido solicitando conforme los han ido necesitando:

#### Listados del módulo

2 registros encontrados, mostrando todos los registros.

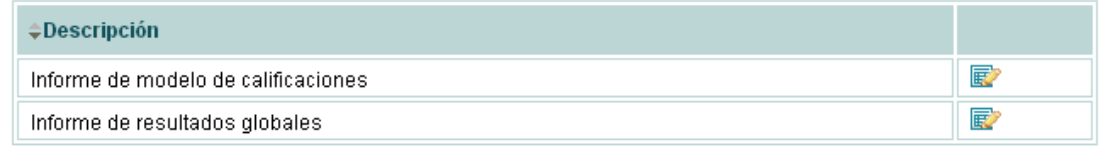

#### *Otros: vacantes*

Estas pantallas se utilizan para introducir las vacantes (antes de los procesos de adscripción y admisión). Se elige si se quieren introducir vacantes para Ciclos Formativos o para el resto de enseñanzas, se selecciona el centro y se pueden ver/modificar las vacantes:

#### **Filtrar**

Centro:

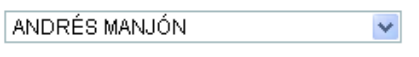

**Filtrar** 

## Vacantes (resto)

9 registros encontrados, mostrando todos los registros.

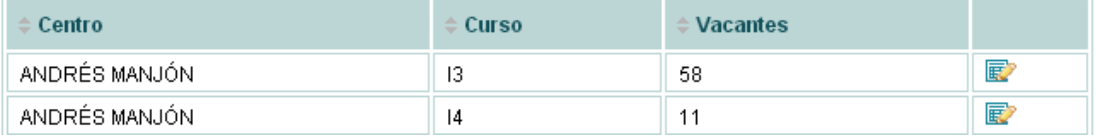

#### *Otros: consultas secundaria*

Para dar salida de forma ágil a consultas no contempladas en las opciones anteriores, es necesario disponer de una pantalla dónde poder incluir consultas a petición de los usuarios de la Dirección Provincial sin necesidad de añadir pantallas adicionales (la Dirección Provincial nos comenta que información quiere obtener y con qué filtros y nosotros le preparamos una consulta SQL con las columnas y parámetros elegidos).

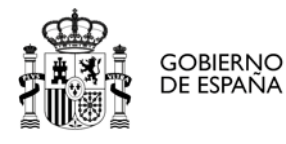

Manual de administración

 $\mathbf{r}$ 

#### **Filtros**

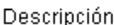

**Filtrar** 

#### Consultas

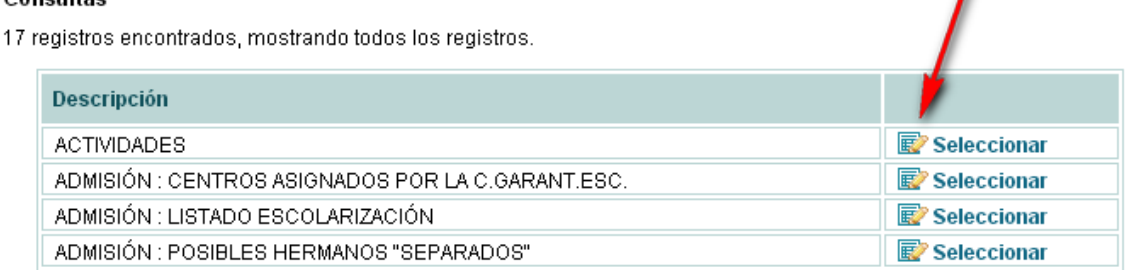

Si pulsamos al icono marcado con la flecha podemos ver el resultado de la consulta elegida:

#### Consultas

#### Resultado de la consulta

Descripción:

**ACTIVIDADES** 

75 registros encontrados, mostrando todos los registros.

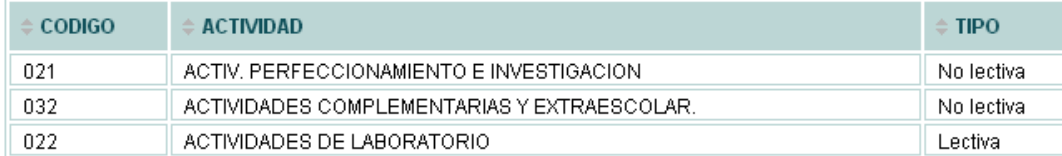

Y en la parte inferior de la pantalla una serie de opciones de exportación:

Opciones de exportación : 2 CSV | X Excel | 2 XML | 뭘 PDF

#### Configuración del informe

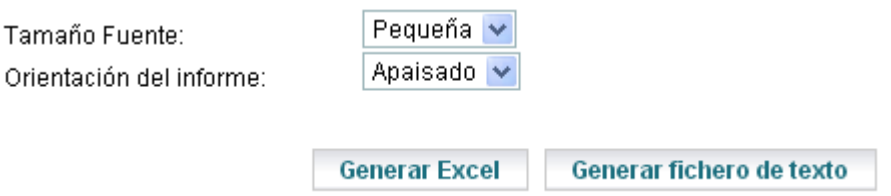

#### <span id="page-3-0"></span>**Adscripción/ Admisión**

El proceso de adscripción es aquél por el cual los alumnos de primaria se incorporan a la educación secundaria. Existe porque los centros educativos de primaria y de secundaria son diferentes, de modo que es necesario facilitar al alumnado y su familia el cambio de centro. En Ceuta cada centro de primaria tiene asignado un instituto, por lo que no es necesaria mucha gestión. En Melilla hay adscripción múltiple: es decir, cada centro de primaria tiene asignado más de un instituto y el alumno (su familia) debe decidir cual elegir. Se recogen solicitudes, hay un baremo (en base a criterios económicos, de proximidad,…) y, en base al número de solicitudes de cada centro, a sus vacantes y al baremo se asignan las plazas. La admisión se

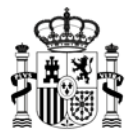

**GOBIERNO** 

DE ESPAÑA

**MINISTERIO** DE EDUCACIÓN, CULTURA Y DEPORTE

realiza para los alumnos que inician su vida académica (usualmente en I3) o bien para aquellos que quieren cambiar de centro o se incorporan a un nuevo estudio (en el caso de bachillerato y/o ciclos formativos, por no ser obligatorios). Funciona de forma similar a la adscripción: se graban solicitudes, hay unas vacantes, un baremo,… la única diferencia es que, en enseñanzas no obligatorias, no se tiene porqué asignar un centro al alumno. Cuando se está inmerso en el proceso de adscripción o en el de admisión hay más opciones dentro de estos menús, pero no es objeto de este manual los procesos específicos de la adscripción y la admisión (que tienen sus propios manuales)

## *Comisión escolarización*

Como la escolarización es obligatoria en algunos niveles (educación infantil, primaria y secundaria), existe una comisión de escolarización que asignará a los alumnos que no tengan centro asignado un centro en base a las vacantes que queden en éstos y, en función de lo posible, las preferencias del alumno.

## *Generar listados*

La adscripción (y la admisión) tienen listados específicos (para ver las listas provisionales de admitidos y luego las definitivas,…) que veremos en este apartado.

## <span id="page-4-0"></span>**AEAT**

En la etapa de la adscripción y la admisión es necesario cruzar con la agencia tributaria la información de los padres y madres de los alumnos cuyas solicitudes hay que baremar. Esta pantalla sirve para obtener el fichero que hay que mandar a la Agencia Tributaria y, posteriormente, cargar el resultado. No se colocó dentro de las opciones de admisión y adscripción por si hubiera algún otro proceso de la aplicación que requiriera comprobaciones con la Agencia.

## <span id="page-4-1"></span>**Entrar como centro**

Con esta opción, damos la posibilidad a los usuarios de las direcciones provinciales de entrar como usuarios en los centros educativos de su ámbito. La entrada a éstos se realiza con perfil de secretario y verá exactamente las mismas opciones que ven los usuarios del centro más una adicional que le permite volver al perfil de la dirección provincial.

## Entrar como centro

#### Seleccionar centro

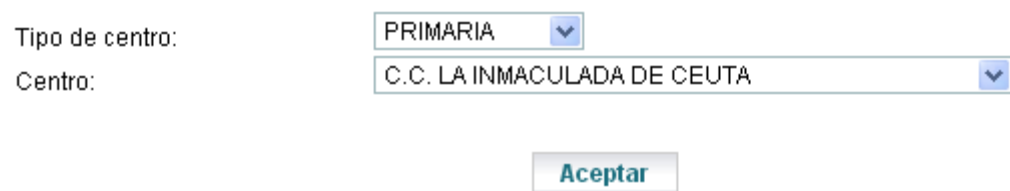

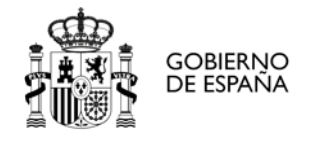

## <span id="page-5-0"></span>**Perfil para usuarios del Ministerio de Educación, Cultura y Deporte**

#### *Gestión de roles*

En esta pantalla vemos la lista de roles de la aplicación:

#### Roles

25 registros encontrados, mostrando todos los registros.

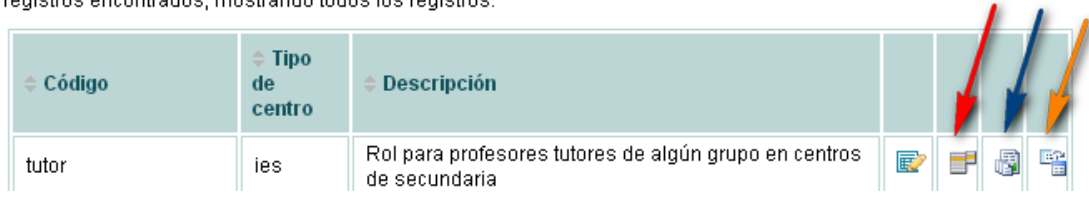

Pulsando en el icono marcado por la flecha roja podemos ver los menús asociados:

#### Configuración del menú de la aplicación por roles

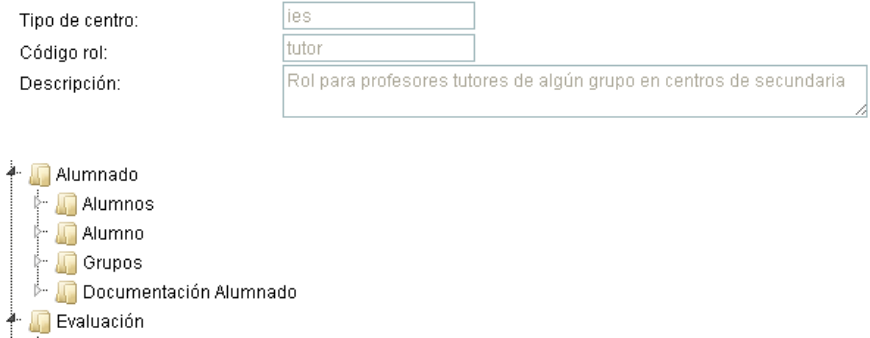

Pulsando en el icono marcado por la flecha azul, los listados asociados al rol:

#### Listados del rol

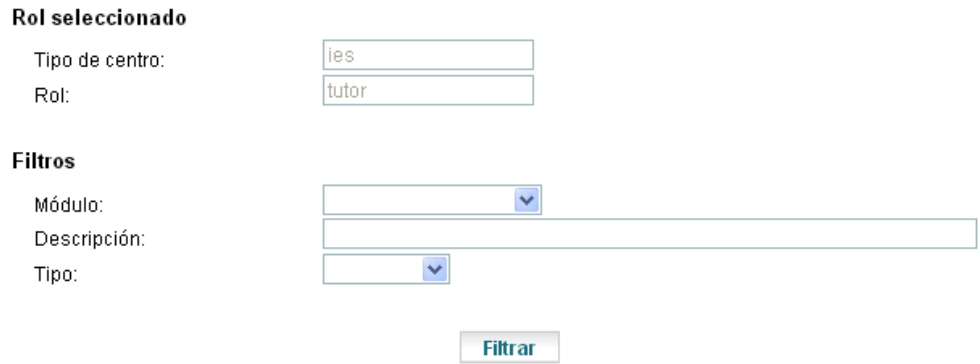

#### Listados del rol

48 registros encontrados, mostrando del 1 al 30.[Primero/Anterior] 1, 2 [Siguiente/Último]

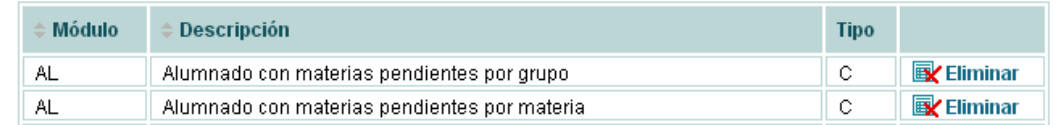

Y pulsando en el icono marcado por la flecha naranja, las consultas asociadas al rol:

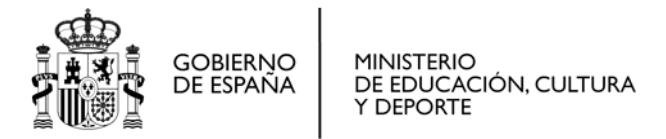

#### Consultas del rol

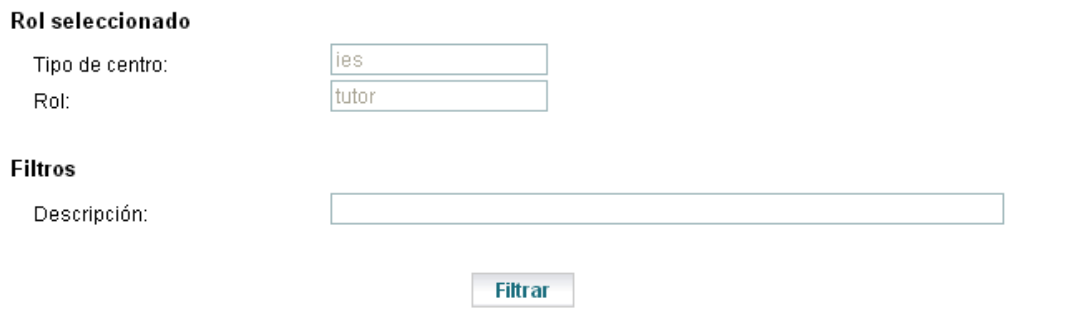

#### Consultas del rol

Un registro encontrado.

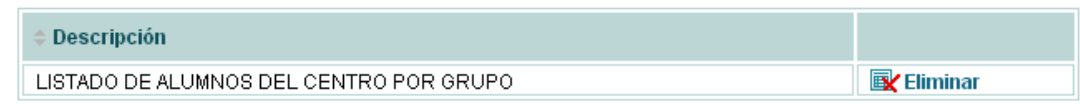

#### <span id="page-6-0"></span>**Configuración admisión**

La parte de configuración de la admisión responsabilidad de este rol será únicamente el establecimiento de puntuaciones y ordenación de los criterios de baremación.

#### *Puntuación criterios baremo*

Para establecer la puntuación de cada uno de los criterios del baremo (y sus posibles valores):

#### Puntuaciones criterios baremación

#### **Filtros**

Curso: Etapa:

2013/2014 Infantil/Primaria/Secundaria

#### **Filtrar**

#### Puntuaciones criterios baremación

14 registros encontrados, mostrando todos los registros.

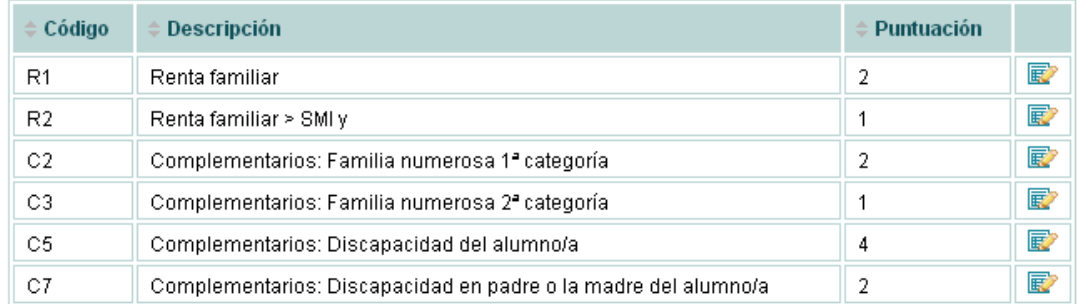

Cada letra se corresponde con un criterio: por ejemplo R, criterio de renta, y luego R1, R2 son los posibles valores de ese criterio, con su descripción asociada y la puntuación.

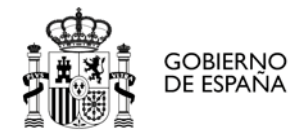

#### *Ordenación criterios baremo*

#### Ordenación criterios baremación

5 registros encontrados, mostrando todos los registros.

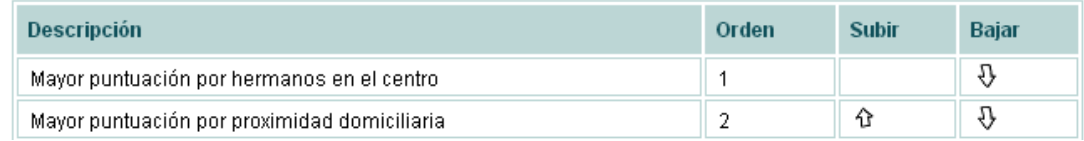

Asimismo, en la pantalla de ordenación podemos cambiar el orden de los criterios para la baremación (usando los iconos con flechas en la parte derecha de la pantalla).

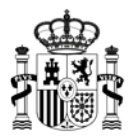

**GOBIERNO** 

DE ESPAÑA

**MINISTERIO** DE EDUCACIÓN, CULTURA Y DEPORTE

## <span id="page-8-0"></span>**Perfil para usuarios de Gestión de la Educación Secundaria**

El perfil para usuarios de gestión de la educación secundaria se incluyo para sustituir a la antigua aplicación de plantillas. Ésta tenía como inconvenientes que, pese a que había la posibilidad de volcar información desde las herramientas posteriores utilizando ficheros planos, era necesario establecer una relación entre asignaturas y especialidades de plantillas para el correcto funcionamiento, además de tener que revisar posteriormente (y llegado al caso editar) los datos resultados del volcado de información. El funcionamiento de estas pantallas es sencillo: se elige una de las opciones para visualizar/imprimir la información y ésta nos pedirá una serie de parámetros (usualmente el centro y en el caso de los alumnos también el curso escolar del que queremos ver los datos) y una vez seleccionados veremos el resultado en pantalla y se nos ofrecerá la opción de imprimir justamente lo que estamos viendo (el centro también verá una pantalla análoga y la impresión le servirá para posteriormente firmarlo y enviarlo al resto de actores de la comunidad educativa relacionados con este proceso).

#### <span id="page-8-1"></span>**Alumnado**

Alumnado ESO (por materia)

Del alumnado podemos obtener los datos por especialidad o bien por materia, obteniendo en cada caso la lista de especialidades (o materias) y, para cada curso del estudio seleccionado, el número de alumnos matriculados, el número de grupos y el número de horas. Veamos un ejemplo:

#### Parámetros ABYLA  $\overline{\mathbf{v}}$ Centro: 2013/2014 Año: Estudios  $NO \vee$ Desdobles:

Aceptar

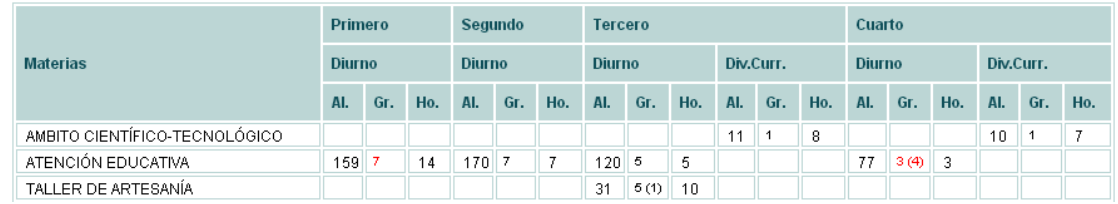

Cuando el grupo aparece con una cifra detrás entre paréntesis, el número entre paréntesis es el número de aulas distintas donde se imparten las clases (para dar una idea de posibles desdobles). También cuando aparece en rojo nos indica que si eligiéramos desdobles veríamos una cifra de grupos y/o de horas diferente. Si pulsamos al botón imprimir en la parte inferior de la pantalla se imprimirá justamente lo que estamos viendo (en la impresión se incluye también una última columna con los totales).

## <span id="page-8-2"></span>**Profesorado**

Del profesorado podemos ver información básica (como el cuerpo al que pertenecen, la especialidad, la dedicación y el cargo que ocupan) o bien un desglose de las horas por nivel educativo y especialidad/materia (adicionalmente a la información anterior.

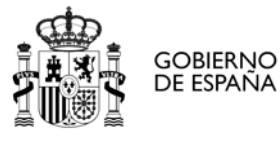

#### *Datos básicos*

En esta pantalla veremos los datos básicos de los profesores: su especialidad, su cuerpo, su dedicación y su especialidad, así como el cargo que ocupa en el curso actual.

#### Datos básicos profesorado

#### Parámetros **ABYLA**  $\checkmark$ Centro: 2013/2014  $\checkmark$ Año:

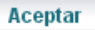

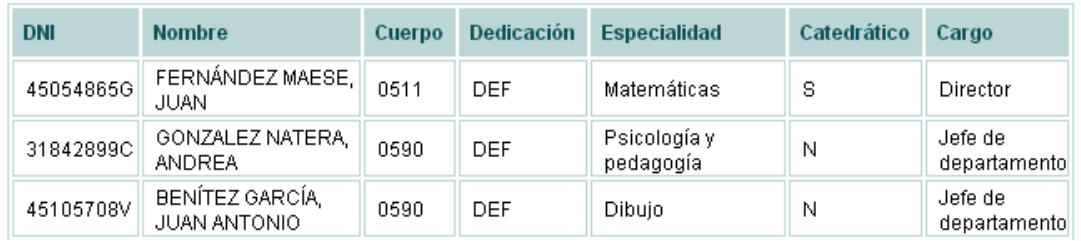

Al igual que anteriormente, podremos imprimir los datos pulsando al botón imprimir.

#### *Horas*

Aquí, además de la información anterior, podremos ver a los niveles a los que el profesor imparte clase y además las horas por materia/especialidad en cada uno de ellos.

#### Horas profesorado

#### Parámetros

Centro: Año:

Abyla V  $2013/2014$   $\vee$ 

**Aceptar** 

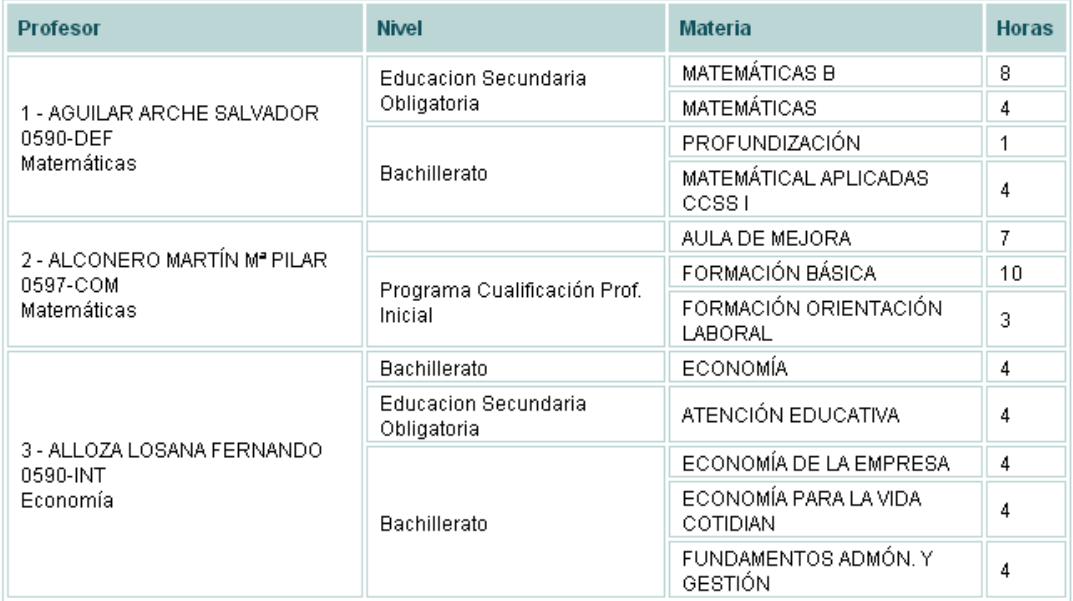

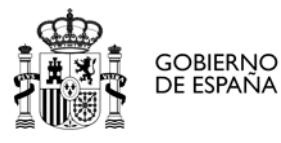

#### <span id="page-10-0"></span>**Plantilla actual**

En esta opción podremos: consultar/modificar la plantilla aprobada de los centros para el curso actual, y modificar la propuesta de plantilla para el curso siguiente. El funcionamiento es sencillo:

#### Plantillas de profesorado por centro y curso

#### **Filtros**

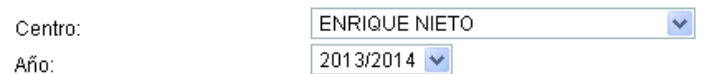

#### Plantillas de profesorado por centro y curso

14 registros encontrados, mostrando todos los registros.

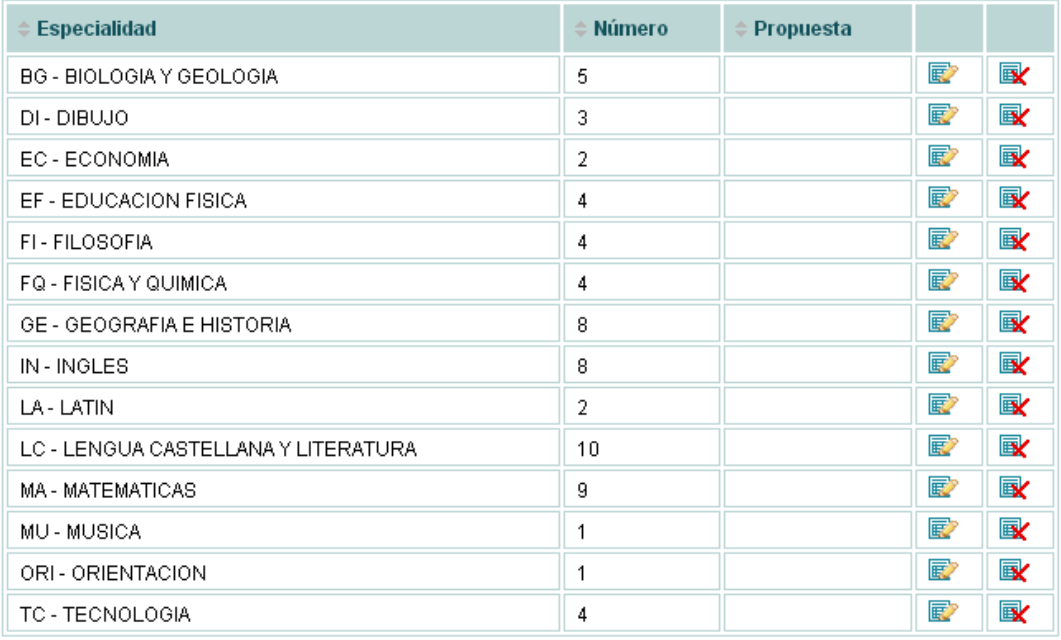

Añadir Imprimir **Imprimir propuesta** 

#### Y pulsando al botón editar podremos modificar la entrada:

#### Plantilla de profesorado por centro y curso

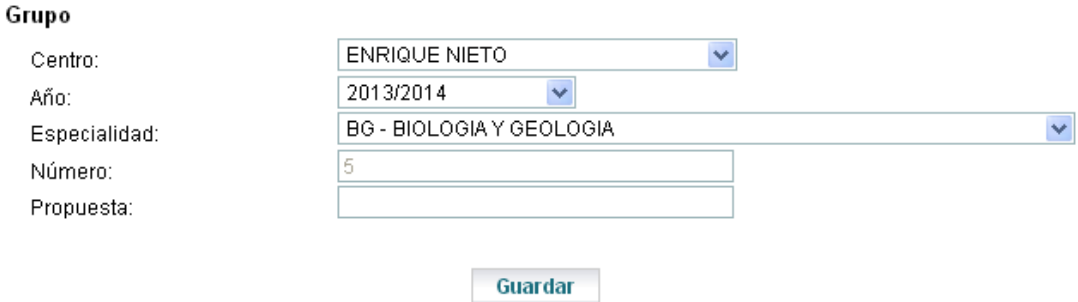

Y con los botones inferiores imprimir, ya sea la plantilla del año en curso (ya aprobada) o la plantilla propuesta para el año siguiente.